## **Como cadastrar-se no módulo discente**

1. O bolsista ao receber o e-mail referente ao seu cadastro na bolsa deve acessar o Sigpex com seu IDUFSC:<https://sigpex.sistemas.ufsc.br/>

Está é a tela inicial Sigpex do módulo discente e a lista de participações em ações de extensão:

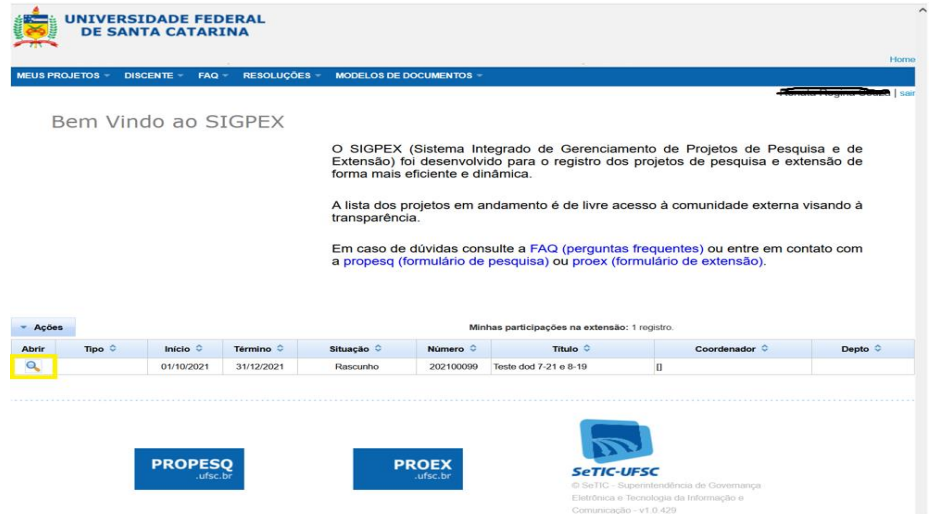

- 2. Para completar o seu cadastro clique na **lupa** ao lado da ação de extensão para o qual você foi indicado para a bolsa.
	- a) Na aba dos DADOS GERAIS, preencha o quadro da "**descrição das atividades**" de acordo com o plano de trabalho a ser informado pelo coordenador da ação;

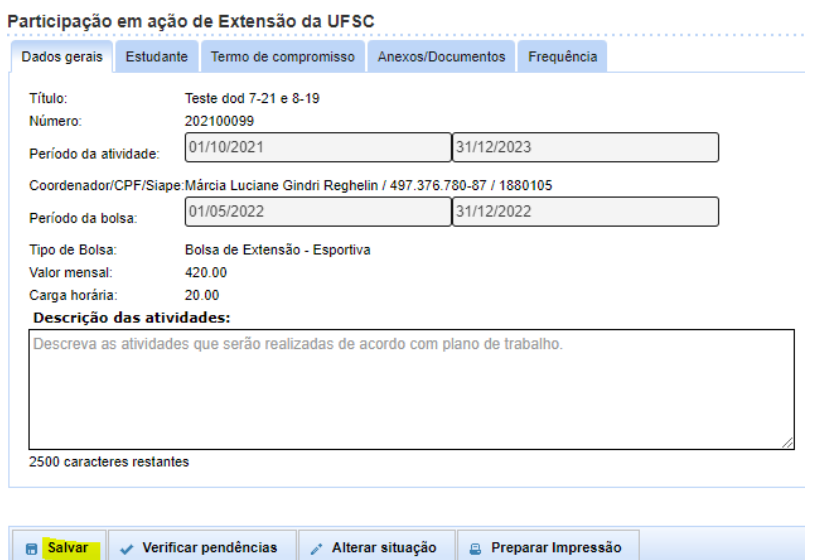

- b) Na aba ESTUDANTE, o sistema traz automaticamente as informações do CAGR/CAPG, **é imprescindível que o seu cadastro esteja 100% atualizado**  (caso algum dado esteja incorreto o CAGR/CAPG deve ser atualizado).
- c) Lembre-se de salvar a cada aba preenchida;
- d) Informe os seus dados bancários (dados incorretos ou de outras pessoas inviabilizarão o pagamento da bolsa);
- e) A conta bancária pode ser de qualquer banco, desde que bolsista seja o **titular da conta** e seja conta corrente, com algumas exceções:
	- a. A maioria dos bancos digitais são permitidos (veja em selecionar banco);
	- b. Para contas poupanças, são permitidas somente da Caixa Econômica Federal (CEF) e Banco do Brasil (BB);
	- c. Informe a agência bancária SEM o dígito e o número da conta SEM pontos ou traços;
- f) Preencha o **tipo de operação**: para conta corrente 1, para poupança da CEF - 13, para poupança BB - 51;
- g) Preencha os dados de um contato para o caso de uma emergência:

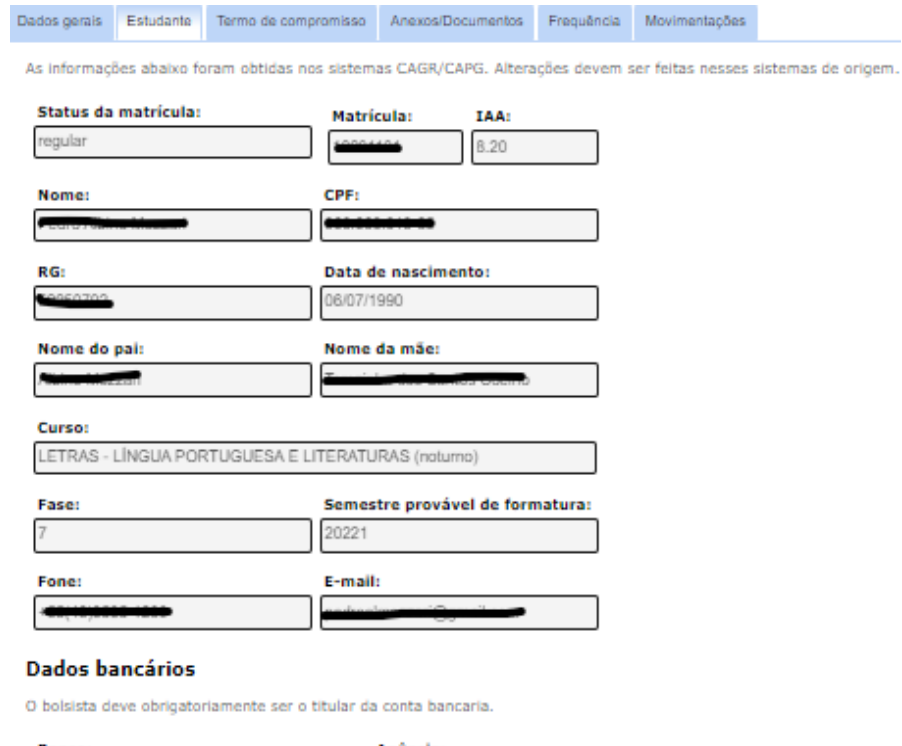

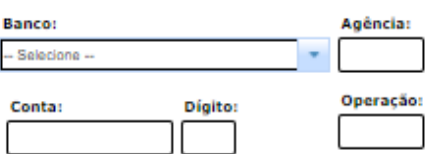

## Contato em caso de necessidade

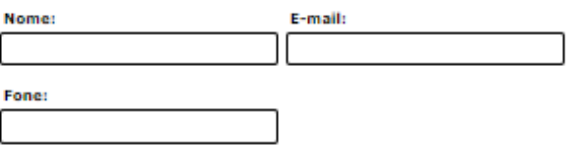

## h) Leia atentamente o termo de compromisso do bolsista e dê ciência;

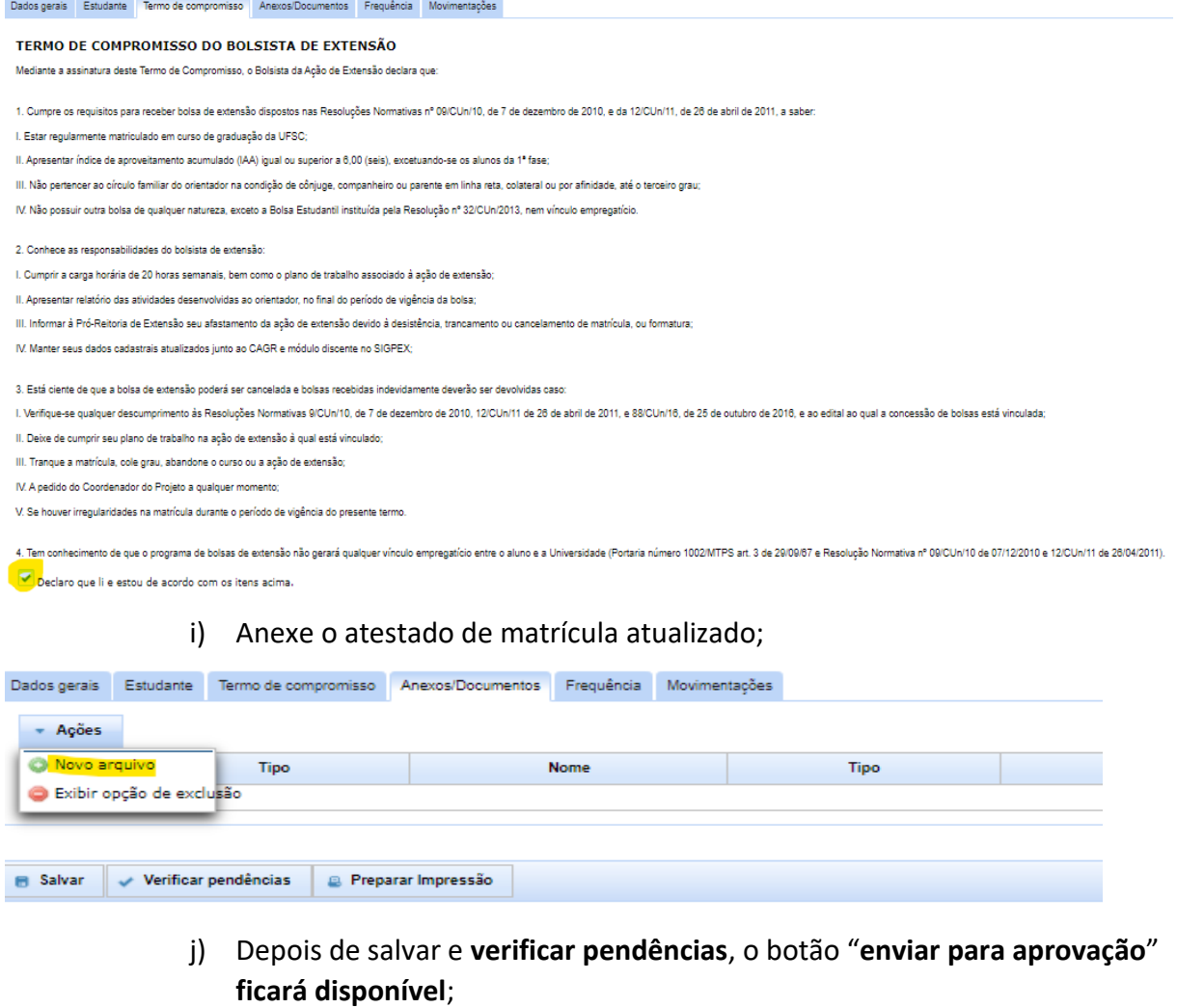

- k) Clique em "**enviar para aprovação**";
- l) A PROEX fará a conferência das informações e a aprovação;

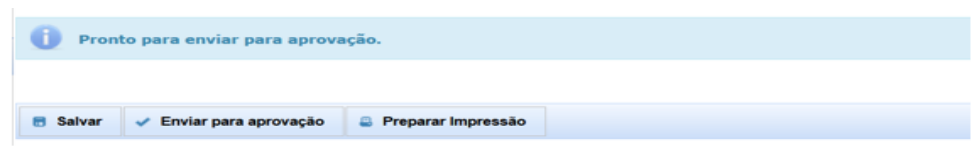

Em caso de dúvidas, entre em contato com a Proex pelo Portal de [Atendimento.](https://atendimento.ufsc.br/otrs/customer.pl?Action=NewTicketWizard;QueueID=144)